# **Ordering Uniforms from the Work Wear Online Shop**

## **Step One**

-

- Make sure you have your username and login. If you don't have a user name and password please email [uniforms@stjohnnsw.com.au](mailto:uniforms@stjohnnsw.com.au)

Go to the Work Wear online store <https://www.workweargrouponline.com.au/index.php>

- Put in your account after the hyphen

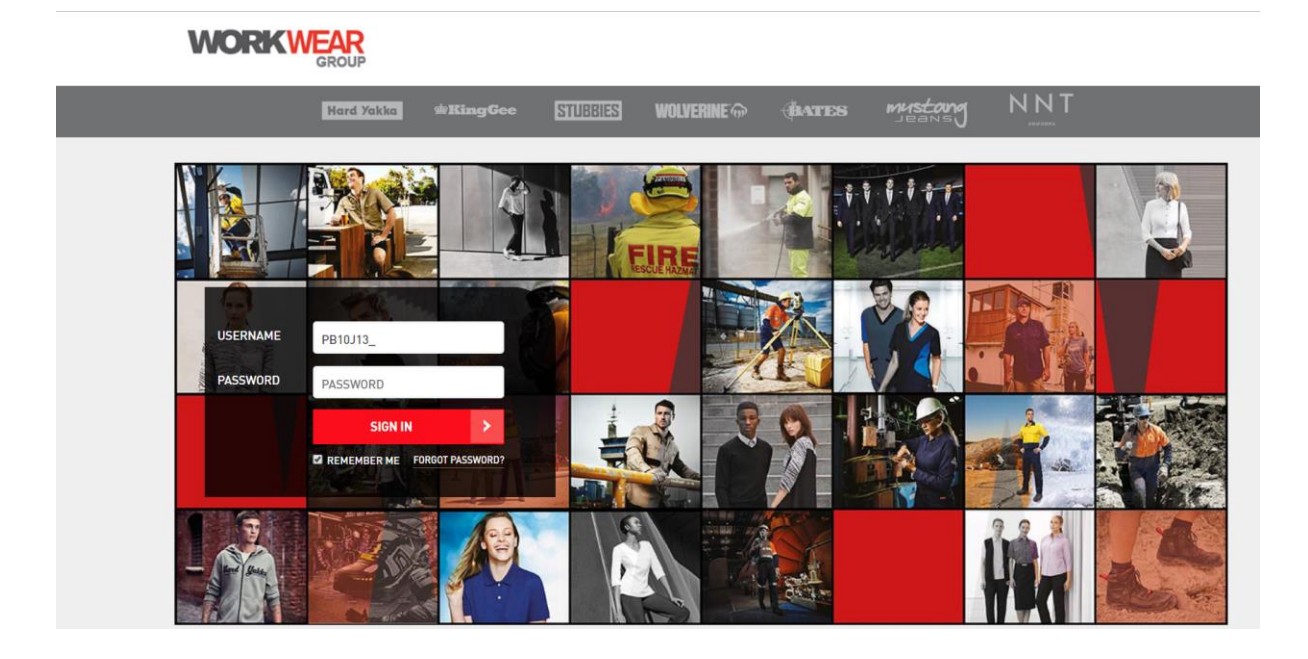

\*Click on Change your Details (top right of screen) to confirm the Shipping Details information for the delivery address and registered email address are correct

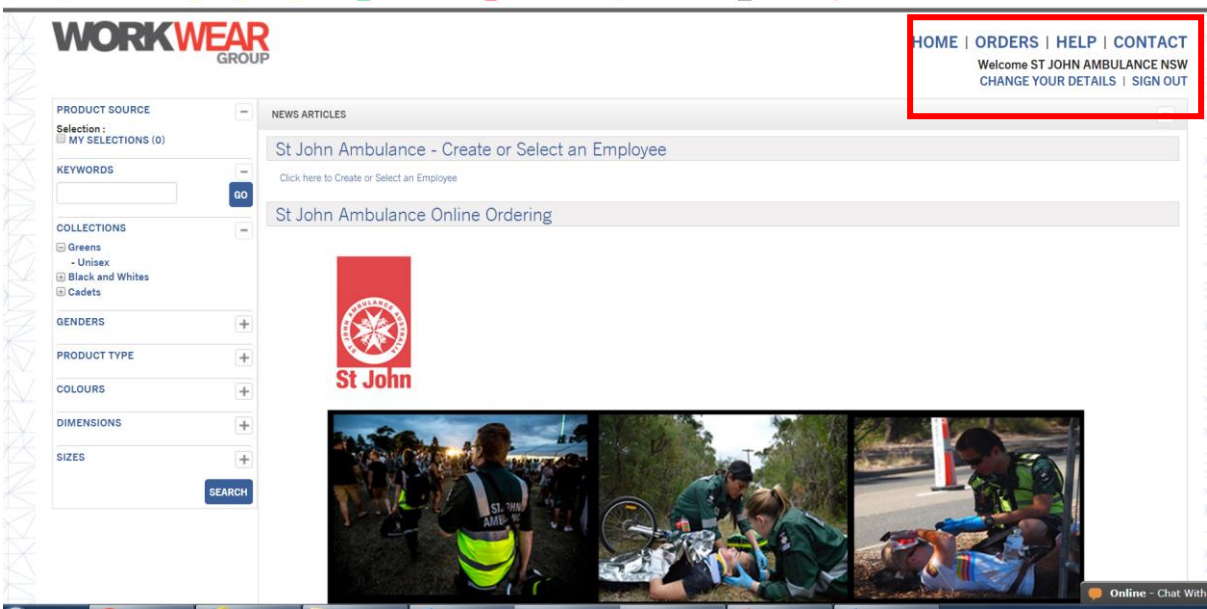

## **Step 2**

- From the left side of the screen choose Greens, Black & Whites or Cadets

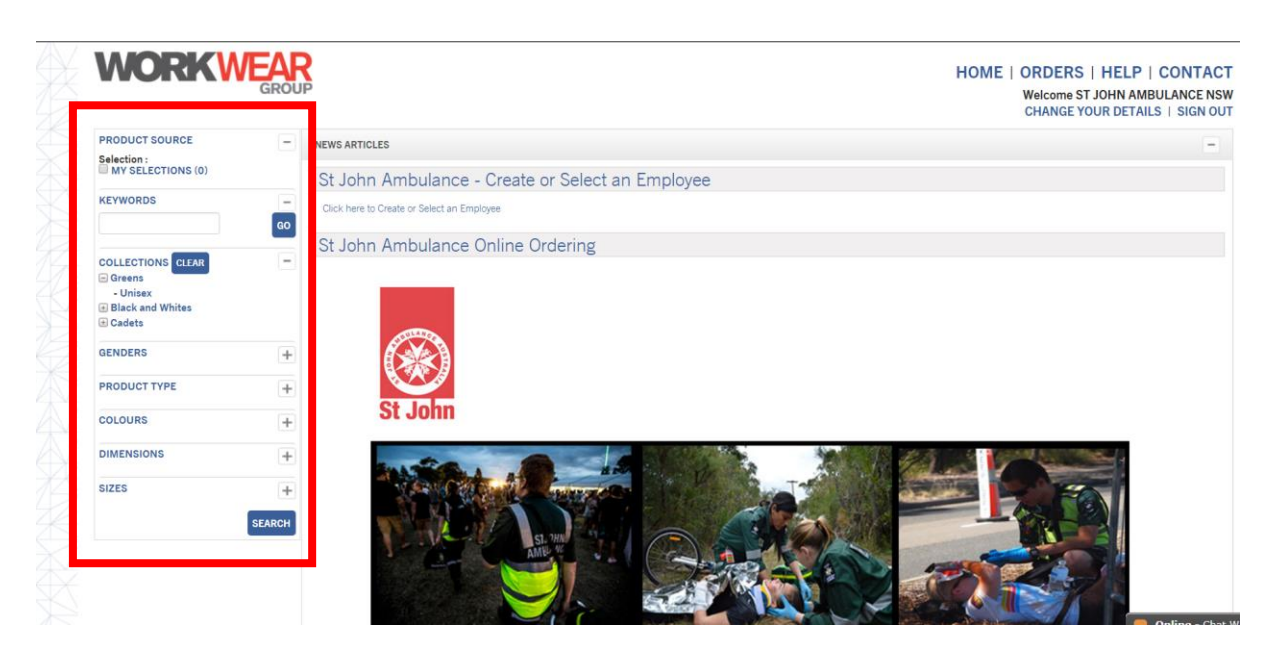

# **Step 3**

-

- This example shows an order for a pair of regular green trousers in size 87
- Add to cart blue icon in the bottom right of the trousers panel

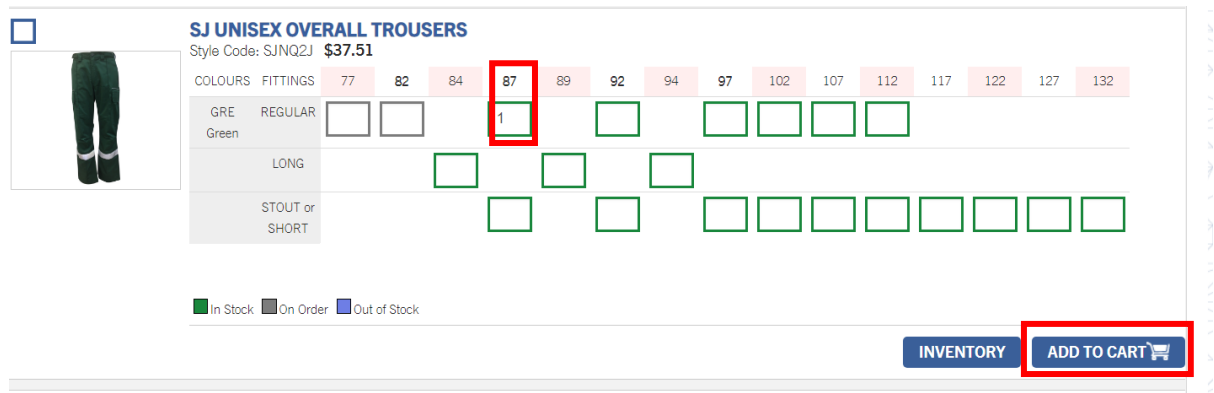

# **Step 4**

- A yellow shopping cart icon will appear in the right corner of the green trousers photo once it has been added to the shopping cart

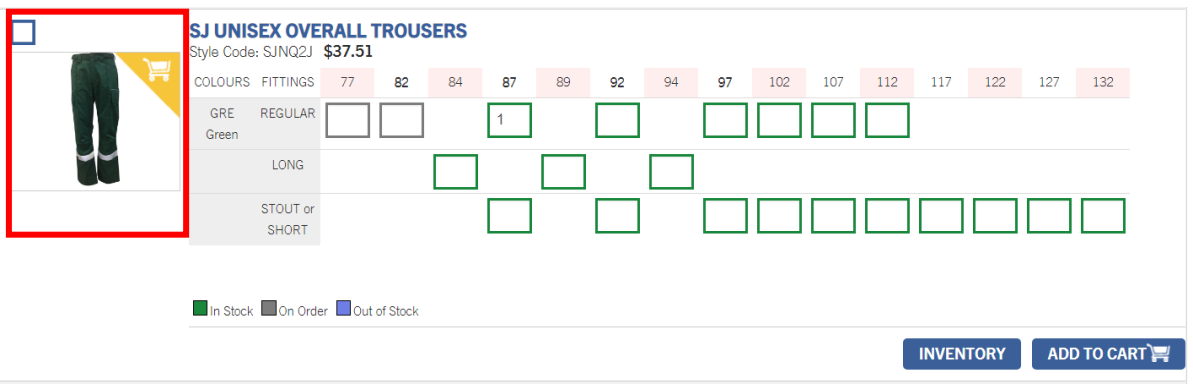

- Scroll to the very top and in the right corner next to the yellow shopping cart icon you will see the cost and the number of items ordered

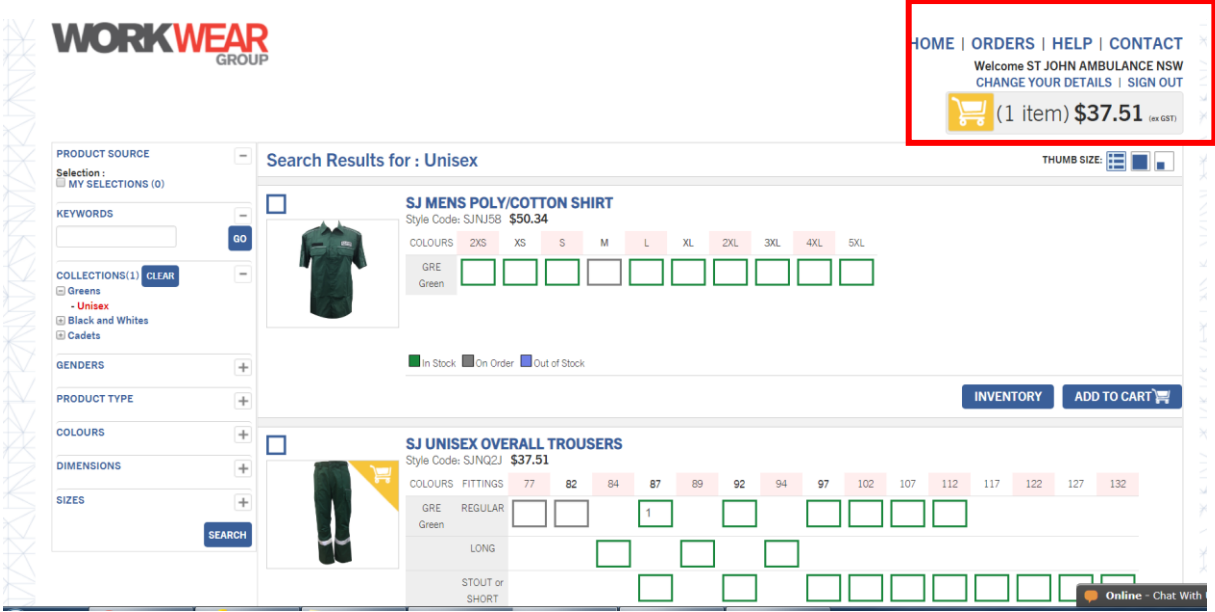

- You can now scroll down and continue ordering more greens – trousers, female shirts and long sleeve shirts. Or go to the left side of the screen and click on Black & Whites or Cadets to order these items

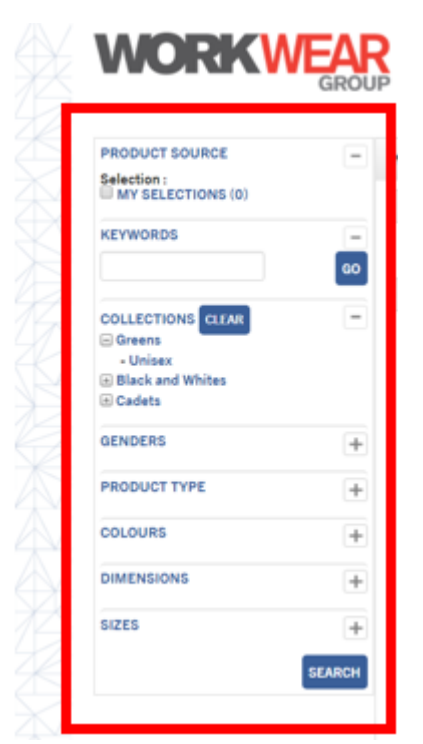

- In this example an additional item from the greens (female green short sleeve shirt in size 14) is ordered and added to the cart

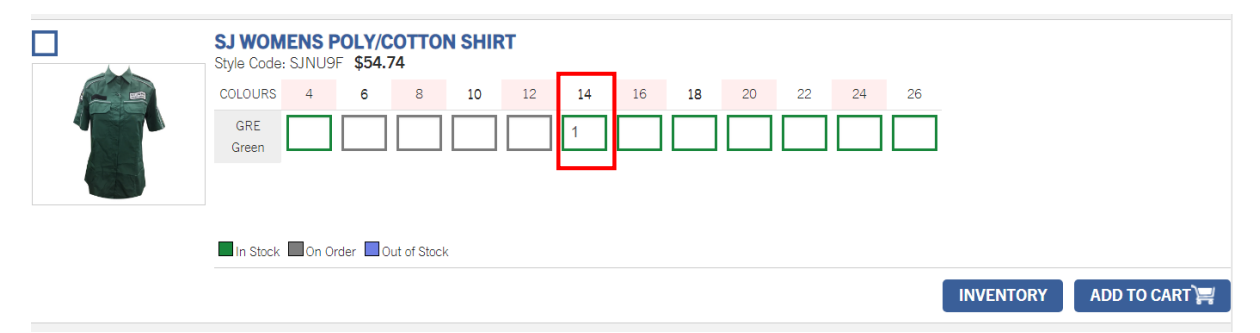

#### **Step 5**

- When you have finished your order, scroll up to the top and click on the yellow shopping cart icon at the very top right of the screen. This will show the total cost and number of items ordered

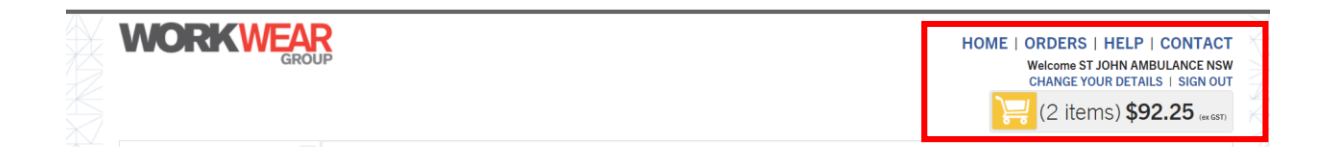

#### **Step 6**

- Put in a reference where it says Purchase Order number – the Division name can be entered or another reference. In this example we have put in Burwood. You may need to enter it more than once if it doesn't auto-populate

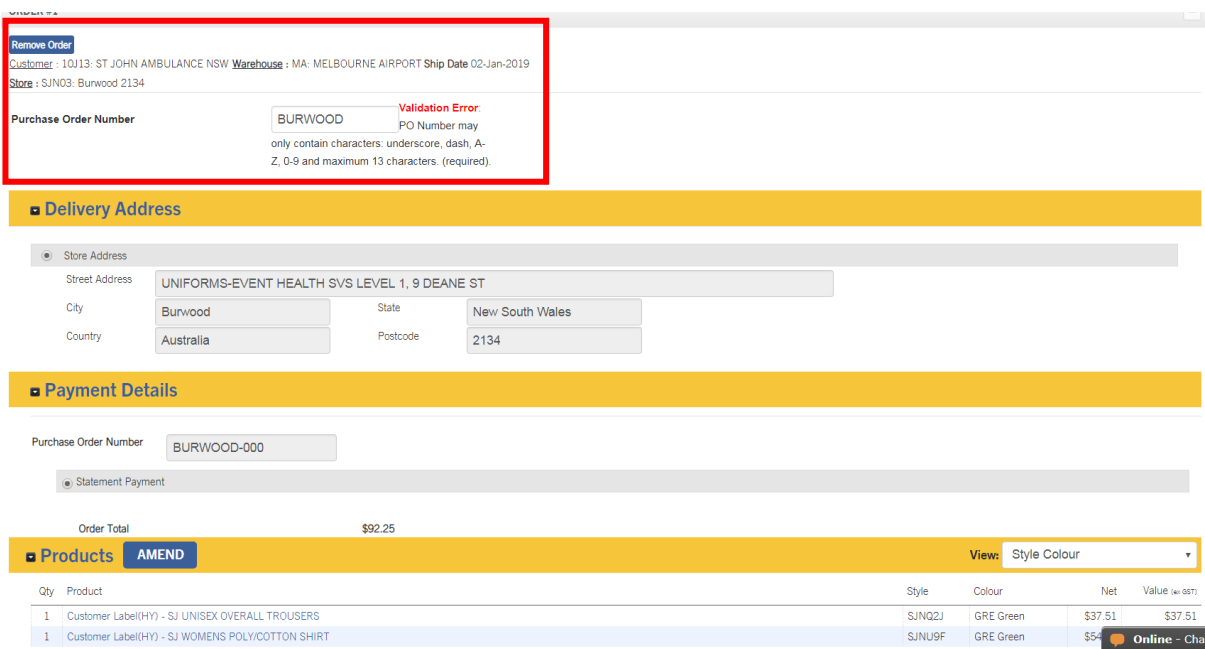

- Check the delivery address information is correct

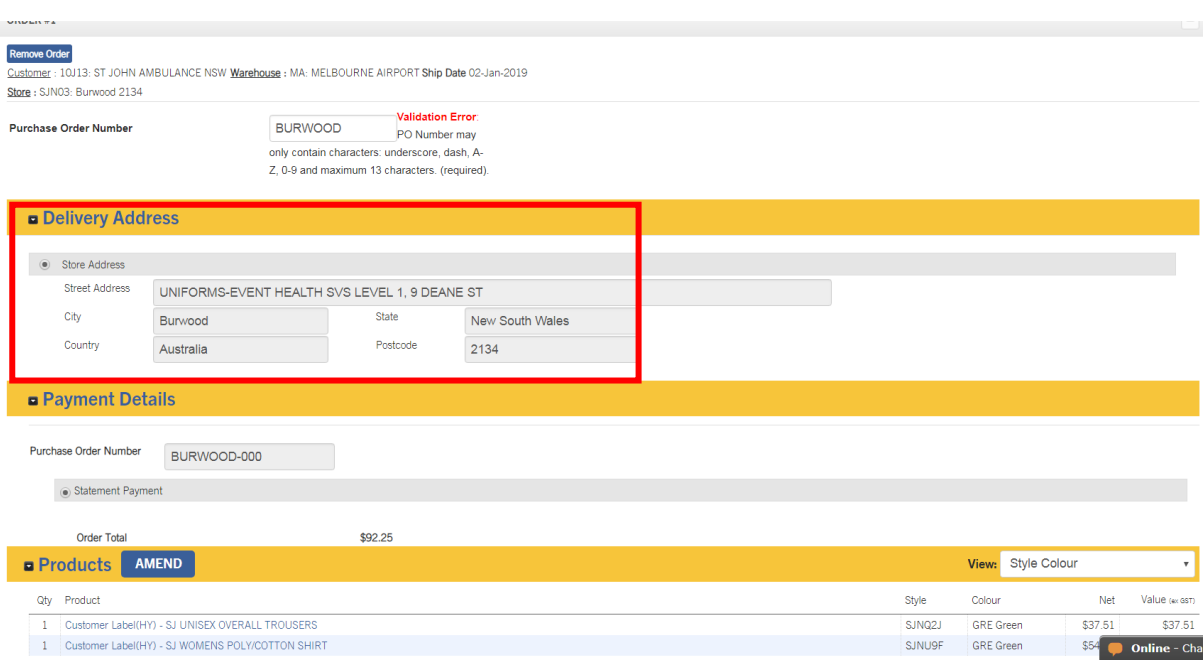

## **Step 7**

- **Confirmation**
- An email will be sent to the registered email address

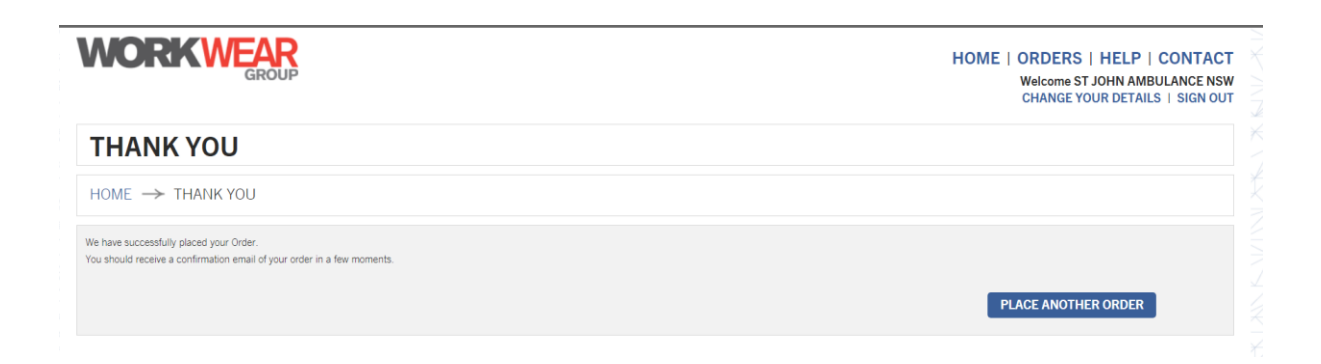

### **\*To remove items you have in the cart**

There are 2 options to amend the order. If there is only 1 line, click Remove Order button, if there are multiple orders, click the AMEND blue button (next to Products on the screen of the page above. Or go to the order and change to 0 the number you have ordered